## *Collège la GARENNE*

## *46500 GRAMAT*

*Objectif :*

*présenter les matériels, maitriser les bases pour configurer et manipuler l'IPAD, utiliser les principales applications.*

1.Présentation générale des matériels : tablette, coque, clavier, chargeur

2.Montage, installation, branchement

3.Clé USB, stylet

4.Connection code « 0000 »

5.Ecran d'accueil, boutons, icones …

6.Les gestes sur un IPad

7.Paramétrage du code / empreinte (mise en veille)

8.Paramétrage Wi Fi (maison)

9.Mise à jour (ne pas la lancer pendant le stage)

10.Photo, vidéo, son

11.Organiser les icones, créer des dossiers, supprimer, déplacer

- 12.Créer un compte Apple
- 13.Installer une application « Nearpod »
- 14.Présentation et utilisation des principales applications
- 15.Utiliser « Nearpod »
- 16.Présentation de l'application « en classe »
- 17.Organisation sur le collège
- 18.Questions …

#### **1.Présentation générale des matériels :**

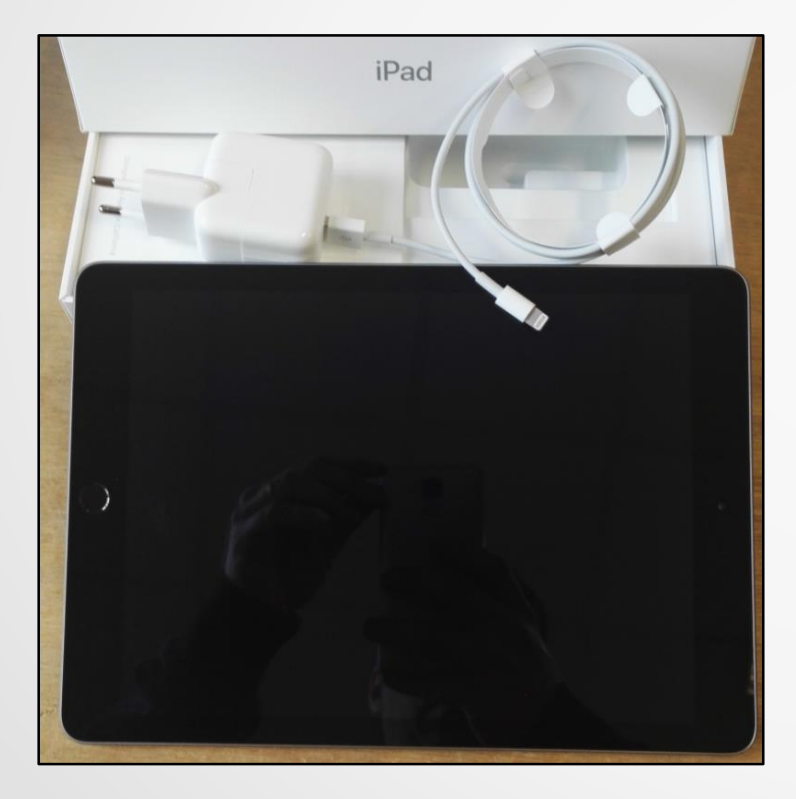

*La tablette La coque Le clavier Le chargeur (les câbles)*

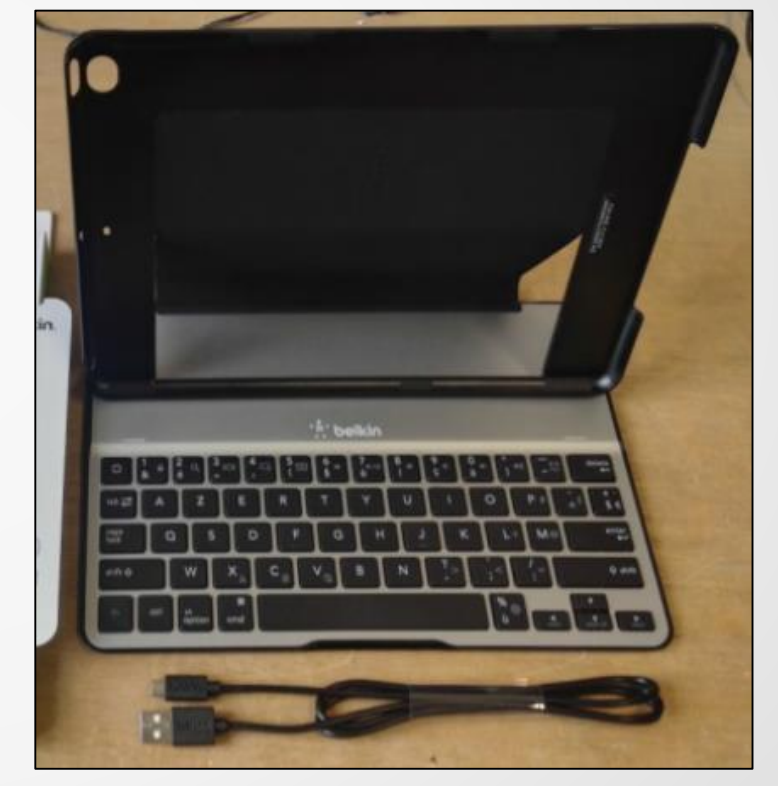

**2.Montage, installation, branchement :**

*L'ipad est fourni avec un chargeur à brancher sur une prise murale.*

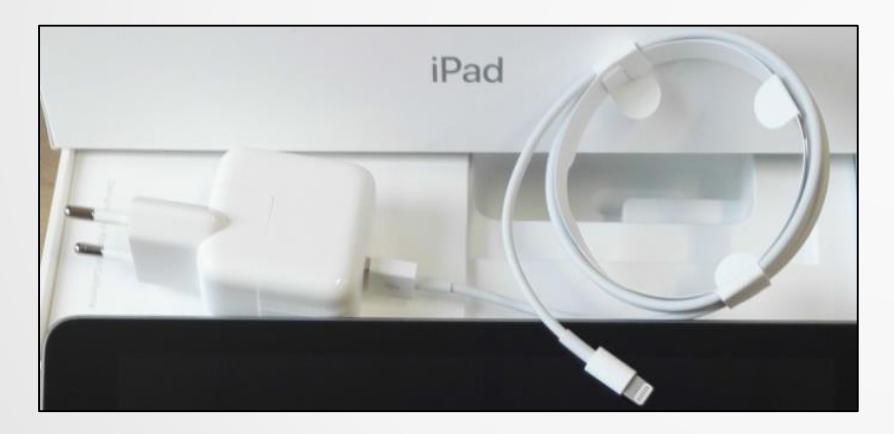

*Le câble USB permet de raccorder l'iPad à un ordinateur pour récupérer les photos.* 

*Brancher le clavier pour le charger ...*

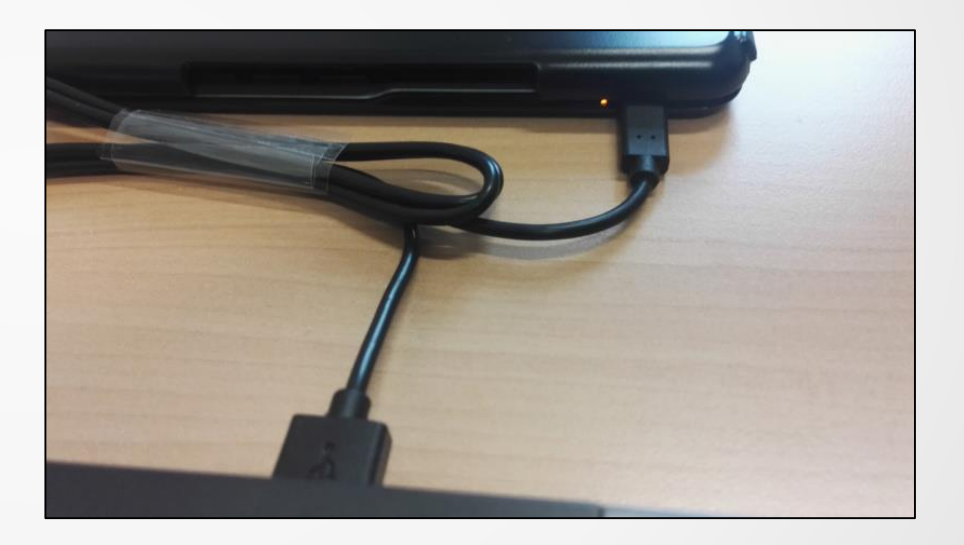

*Dés que vous « soulevez » la tablette du clavier, celui-ci se désactive et le clavier virtuel apparaît à l'écran ...*

#### **3.Clé USB, stylet :**

HooToo USB 3.0 HT-IM001 32Go

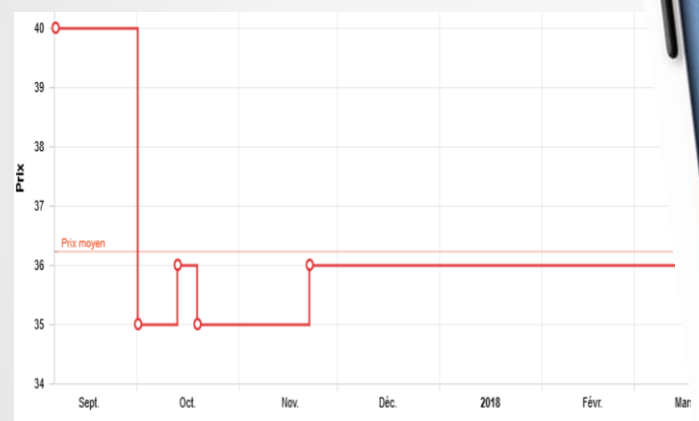

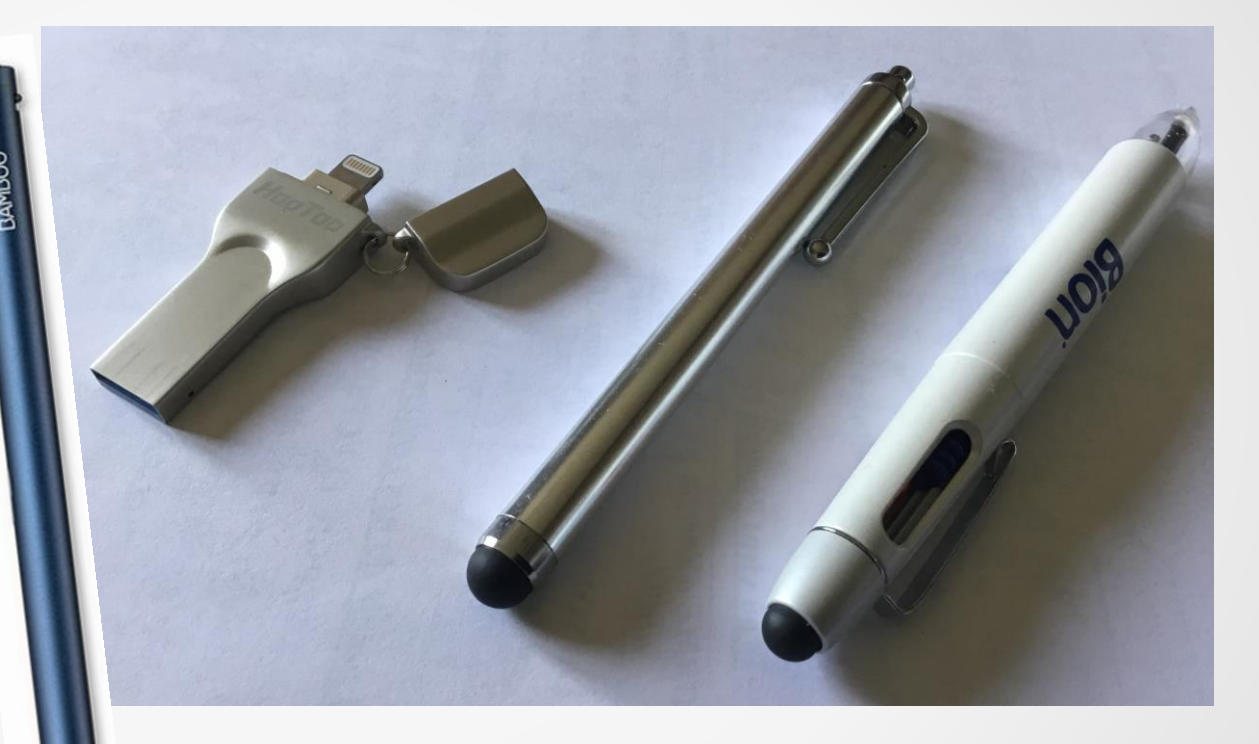

*… pour plus de confort, il est possible d'utiliser un stylet pour manipuler l'écran de la tablette …*

#### **4.Les gestes sur un IPad :**

*Écran Multi-Touch :*

*Il suffit de quelques gestes simples (toucher, faire glisser, balayer et pincer) pour pouvoir utiliser l'iPad et ses applications.*

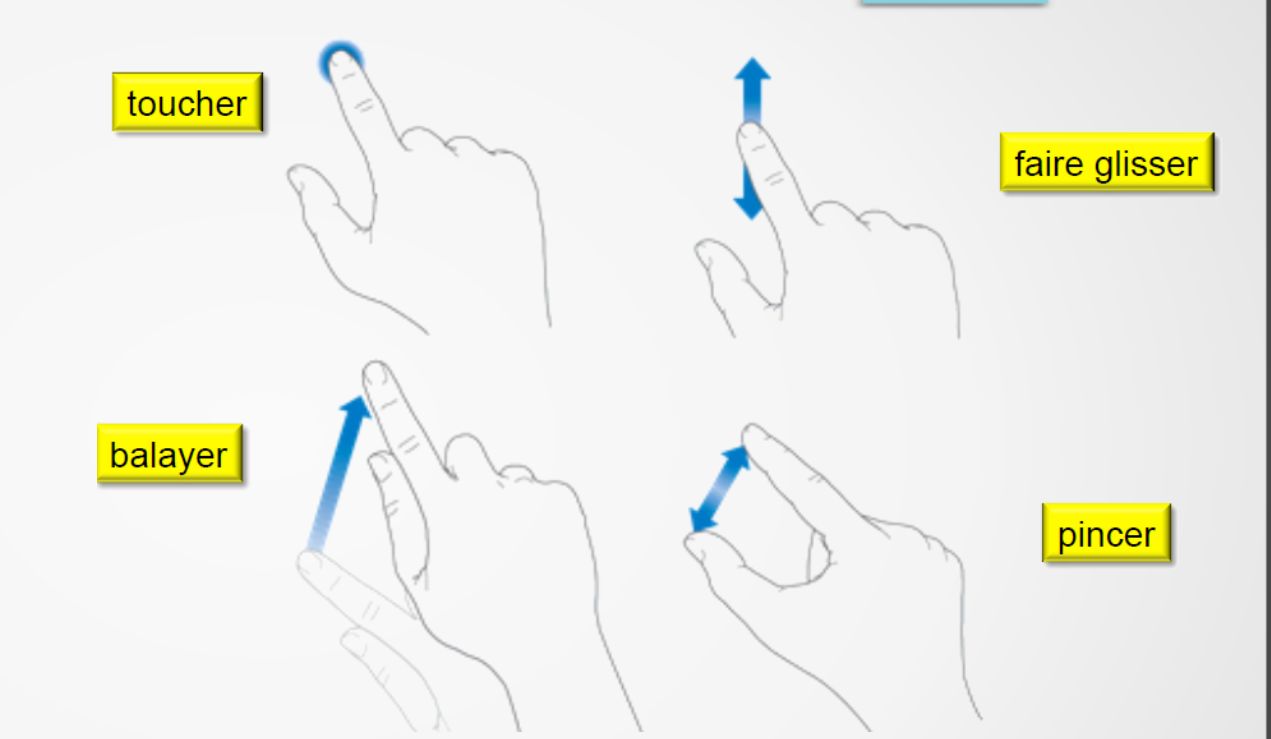

#### *Les gestes multitâches.*

- *En pinçant l'écran avec quatre doigts dans une application, vous reviendrez à l'écran d'accueil.*
- *En glissant 4 doigts de droite à gauche , vous passerez d'appli en appli (déjà ouverte).*
- *En glissant de bas en haut, vous ferez apparaître la barre de multitâche (=double clic home).*

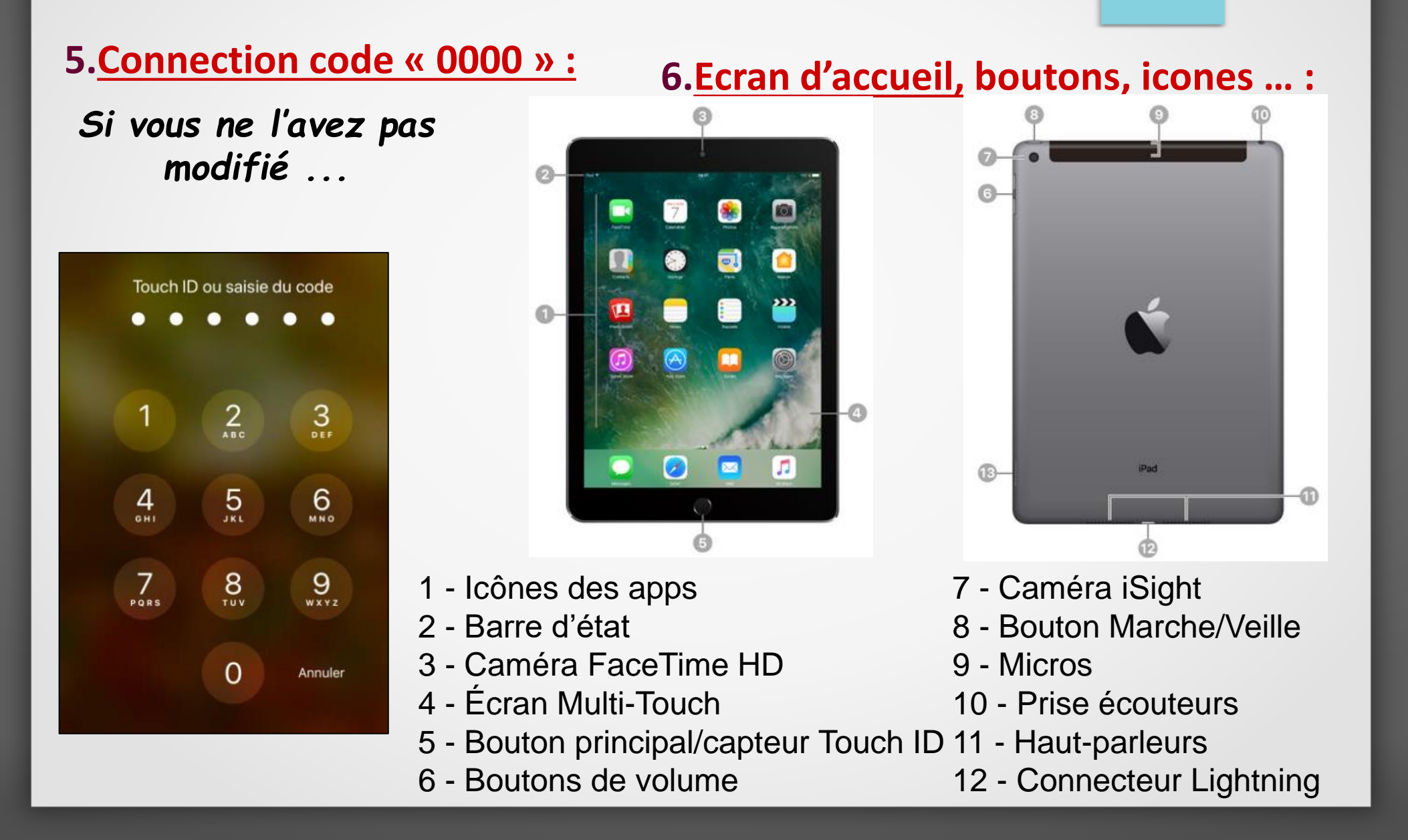

*Allumer l'IPad s'identifier écran principal*

 $\begin{array}{c} \bullet \textcircled{3} \textcircled{4} \textcircled{1} \end{array}$ 

 $\bullet$ 

A

*Pour revenir à l'écran d'accueil : - appuyez une fois sur le bouton principal - ou dans l'app qui s'exécute, effectuez un pincement avec quatre ou cinq doigts sur l'écran*

*de la droite vers la gauche, on obtient directement l'appareil photo*

20:10

*de la gauche vers la droite, on obtient la barre de recherche et les notifications*

*de la droite vers la gauche, on obtient les autres pages d'applications*

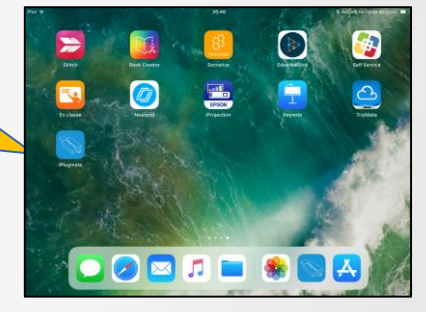

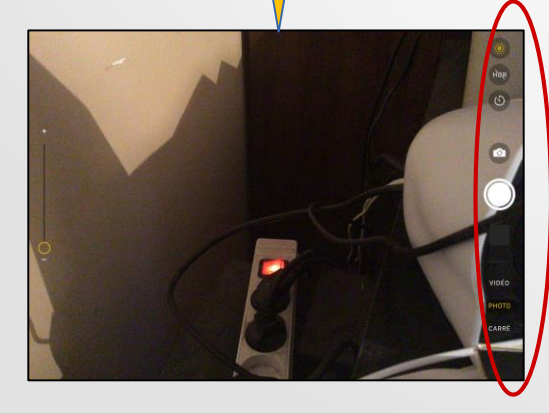

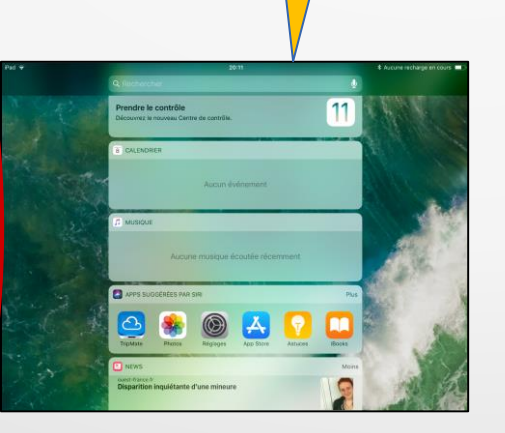

*Du bas vers le haut (ou 2 fois sur le bouton principal) on obtient les autres pages d'applications*

\* @

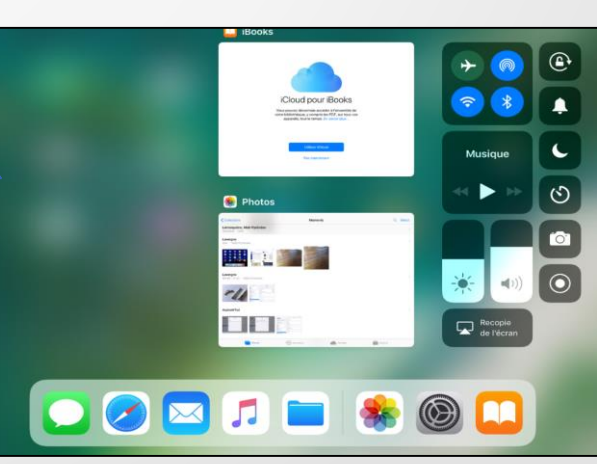

## **Comment faire apparaitre les** dernières applications utilisées ?

Appuyer deux fois de suite rapidement sur le bouton Home.

Vous verrez alors la liste des applications actuellement ouvertes.

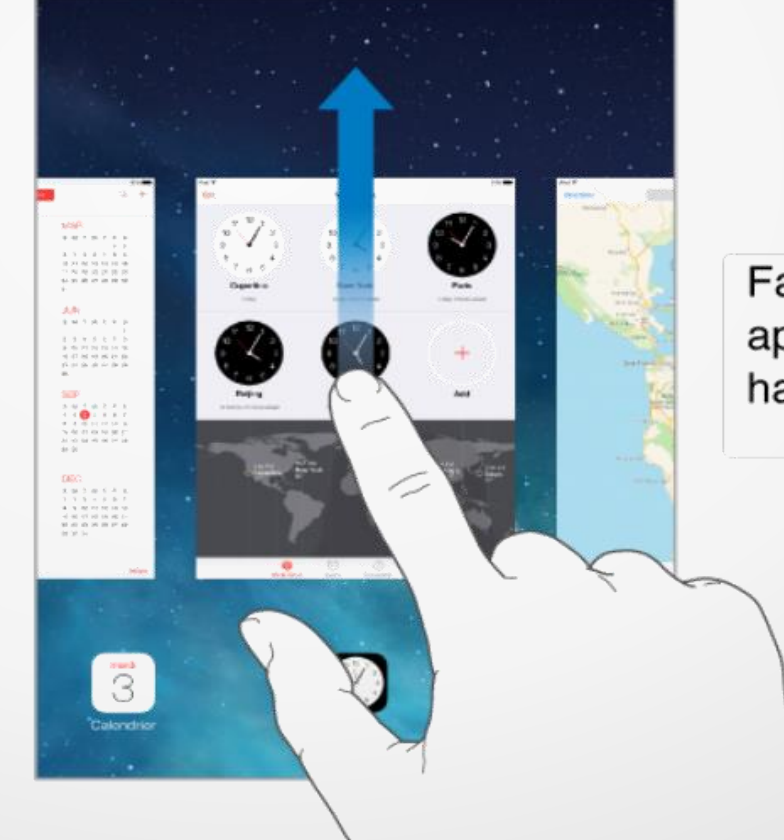

Faites glisser une application vers le haut pour la fermer.

#### **7.Paramétrage du code / empreinte (mise en veille) :**

*Se connecter à « réglages »*Mise en marche / veille paramétrer Choisir: 3 secondes 09:13  $* 94 \%$ Réglages Touch ID et code  $\overline{1}$  $\cdot^{\circ}$ Siri et recherche Touch ID et code UTILISER TOUCH ID POUR : Batterie  $\bigcirc$ Déverrouiller l'iPad Confidentialité  $\mathbb{H}^1$  $\bigcirc$ Apple Pay iTunes Store et App Store  $\mathbf{A}$ iTunes Store et App Store Wallet et Apple Pay Enregistrer les<br>- empreintes : EMPREINTES Doigt 1  $\lceil \cdot \rceil$ Comptes et mots de passe Doigt 2 Modifier le code:  $\boxed{\smash{\Join}}$  Mail Ajouter une empreinte...  $\circ$ Contacts  $\blacksquare$ Calendrier Désactiver le code **Control** Notes Changer le code ÷. Rappels Exiger le code immédiatement O Messages **Collaboration** 

#### **8.Paramétrage Wi Fi (maison) :**

08:25

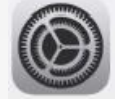

 $\sqrt{51}$   $\sqrt{21}$ 

*- Au collège, la tablette se connectera automatiquement sur le réseau nommé « Pédagogie ».* 

 $iPad$ 

*- Ailleurs, il faudra dans le menu « Réglages », « Wifi » renseigner le mot de passe de sa box par exemple.*

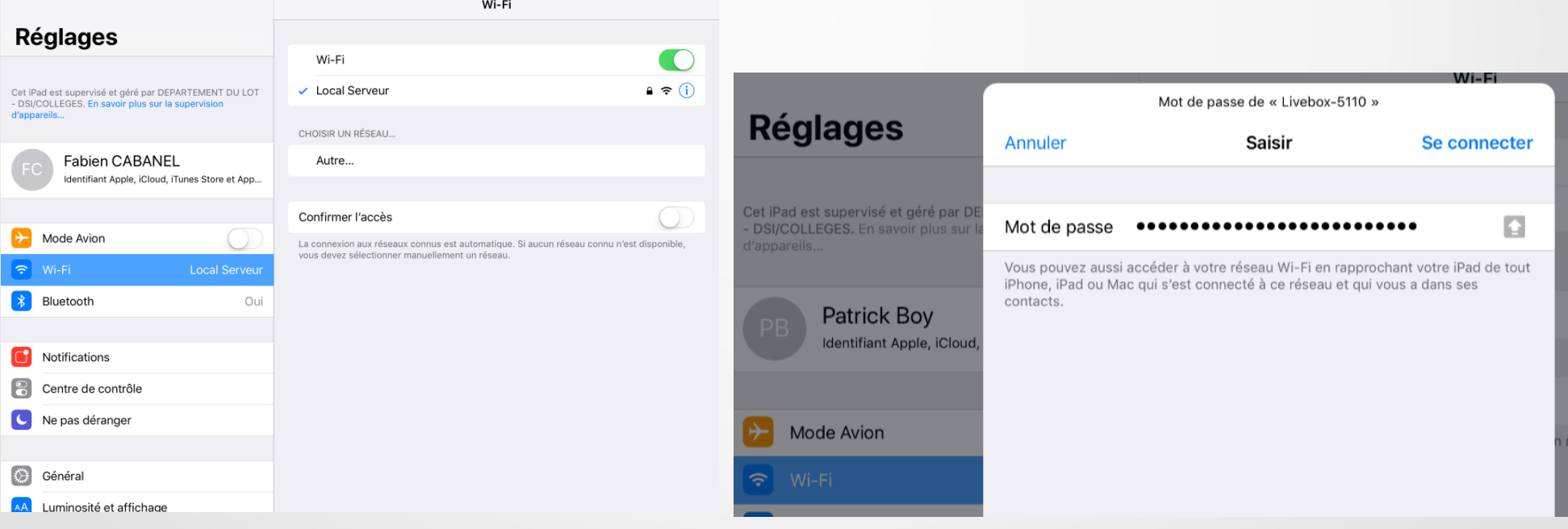

#### **9.Mise à jour (ne pas la lancer pendant le stage) :**

*Les tablettes professeur sont livrées avec un espace disque disponible d'environ 25 Go, et c'est la version 10.3 d'IOS (le système d'exploitation) qui y est installé.*

*Il est fortement conseillé d'installer sans attendre la dernière version d'IOS (à ce jour la 11.2.6), en allant dans le menu « Réglages » « Mise à jour logicielle ».* 

#### **Réglages** Cet iPad est supervisé et géré par DEPARTEMENT DU LOT - DSI/COLLEGES. En savoir plus sur la supervision d'appareils. **Patrick Boy** Identifiant Apple, iCloud, iTunes Store et App... Mode Avion Wi-Fi Livebox-5110 Bluetooth Oui Notifications Centre de contrôle Ne pas déranger Général

 $L$ uminaaitá at affiabaan

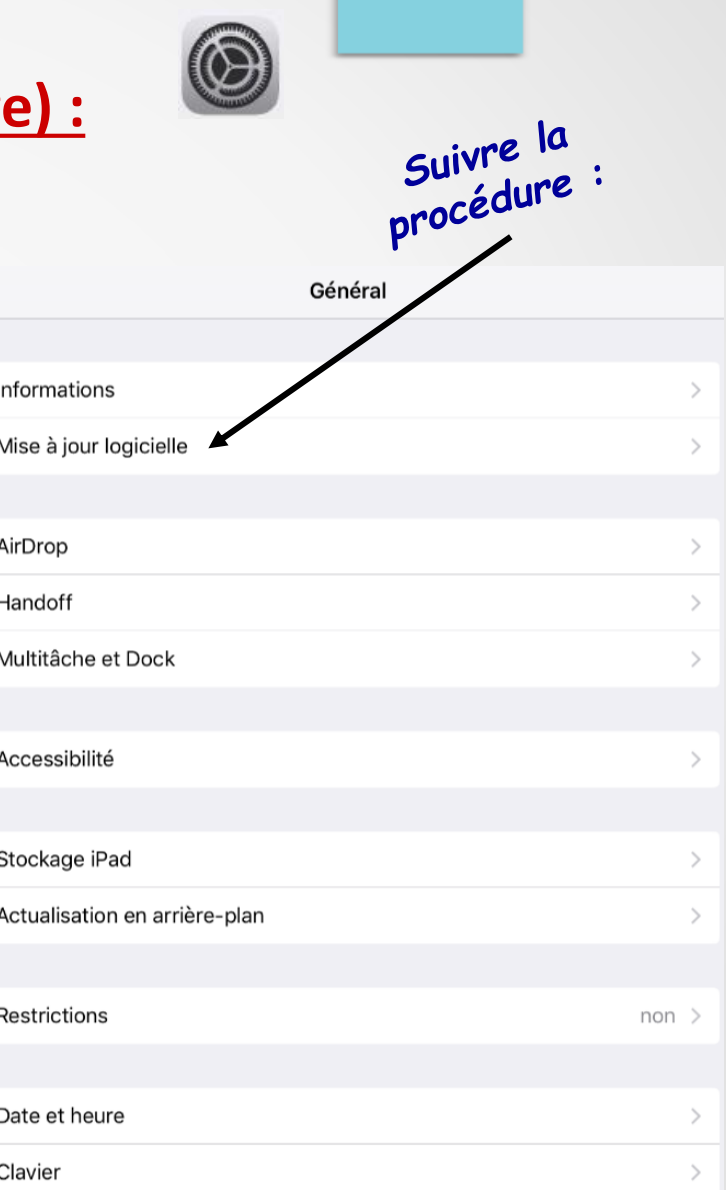

#### **10.Photo, vidéo, son :**

#### Comment prendre une photo, une vidéo?

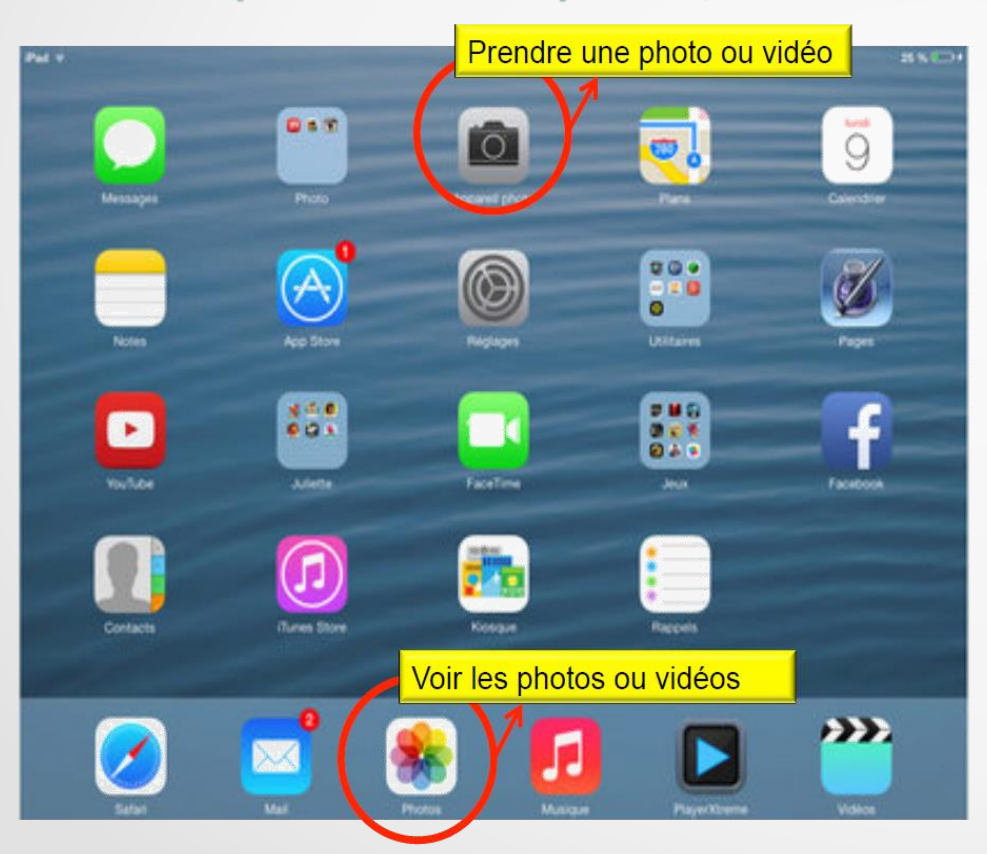

#### *Voir doc CD46 pages 19, 20, 21*

### **Comment faire une** capture d'image ?

Appuvez simultanément sur le bouton d'alimentation (1) et le bouton « Home » (2) pendant 2 secondes environ

Vous retrouverez maintenant la capture de votre écran d'iPad au sein de votre galerie Photos.

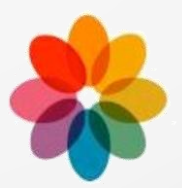

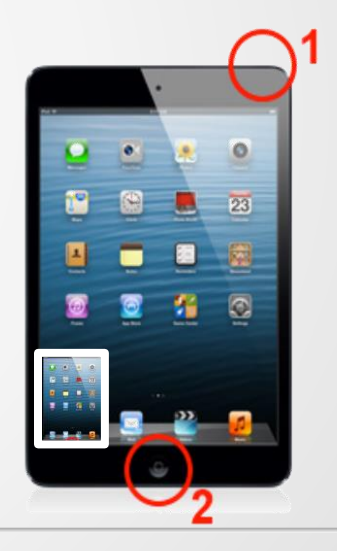

*(Sous iOS 11, une vignette de votre capture d'écran s'affiche dans l'angle inférieur gauche de votre appareil.)*

### **11.Organiser les icones, créer des dossiers, supprimer, déplacer :**Comment créer un dossier?

Il faut choisir deux applications pour créer un dossier.

Cliquez sur la première choisie puis laissez votre doigt appuyé dessus pour la glisser / déplacer jusqu'à la deuxième icône choisie.

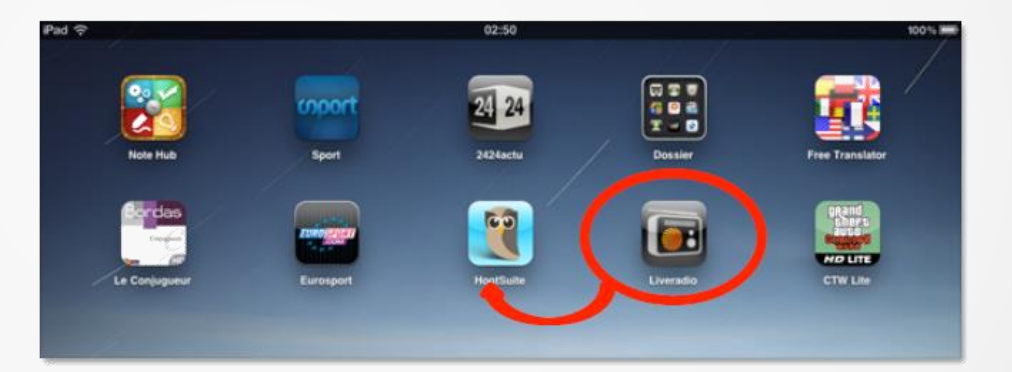

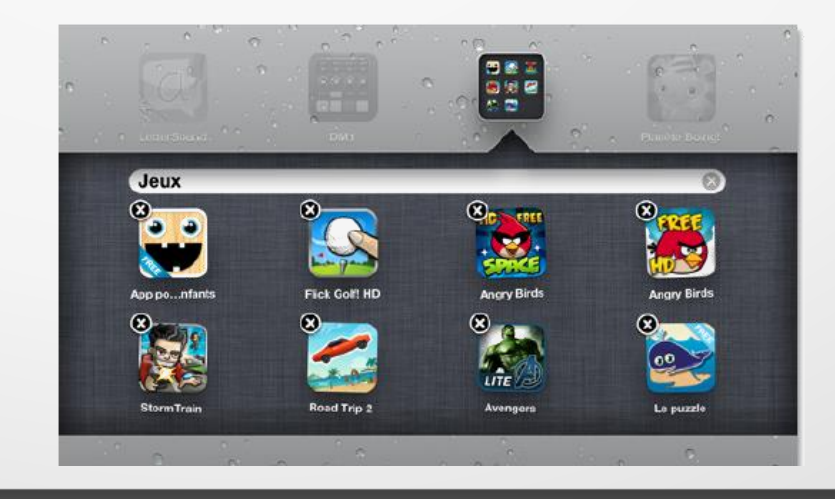

### Comment supprimer une application?

Laisser le doigt appuyé quelques secondes sur n'importe quelle icone et dès qu'elles se mettent à trembler vous pouvez les déplacer. Pour les supprimer touchez la

 $\mathsf{croix.}$ 

Pour arrêter le tremblement appuyez sur le bouton HOME

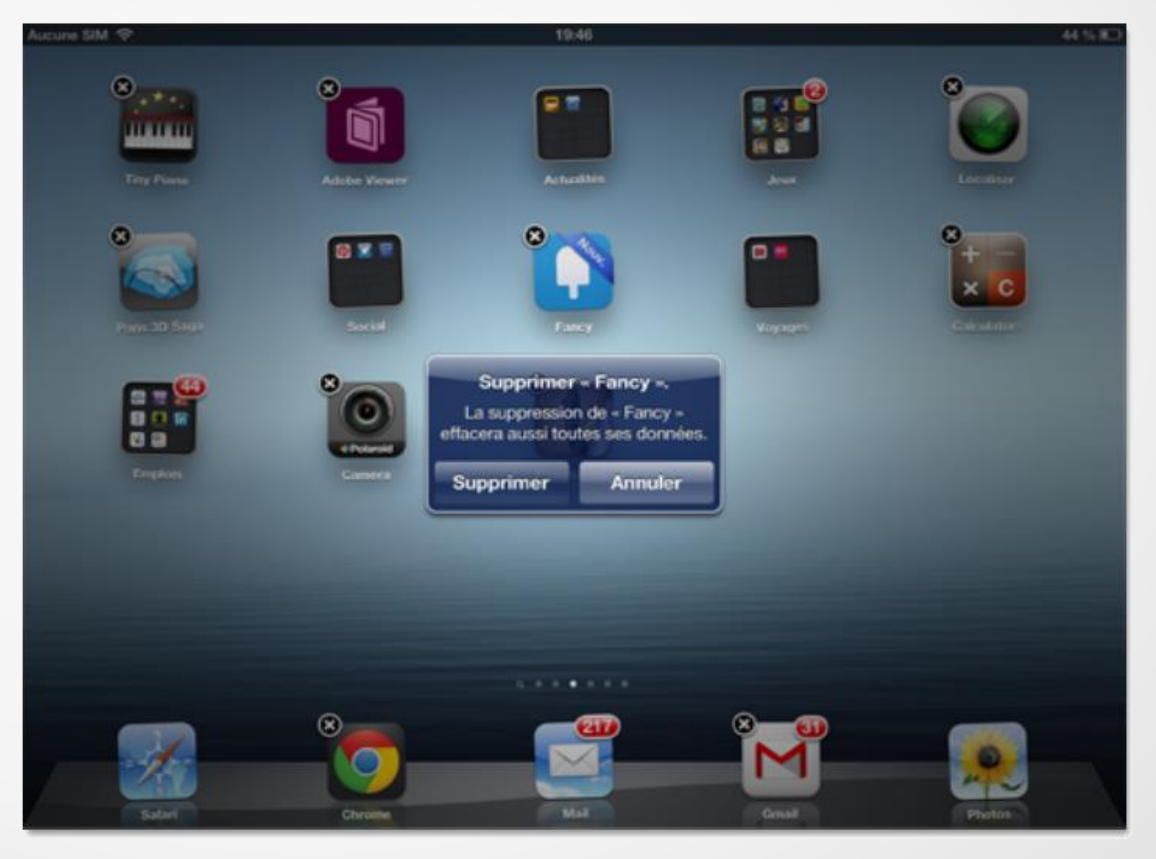

Certaines applications ne peuvent pas être supprimées faisant partie intégrante de **l'iPad** 

#### **12.Créer un compte Apple :**

*Cela se passe soit en ligne sur le site d'apple, soit sur la tablette dans « Réglages » et « Se connecter à l'Ipad »* 

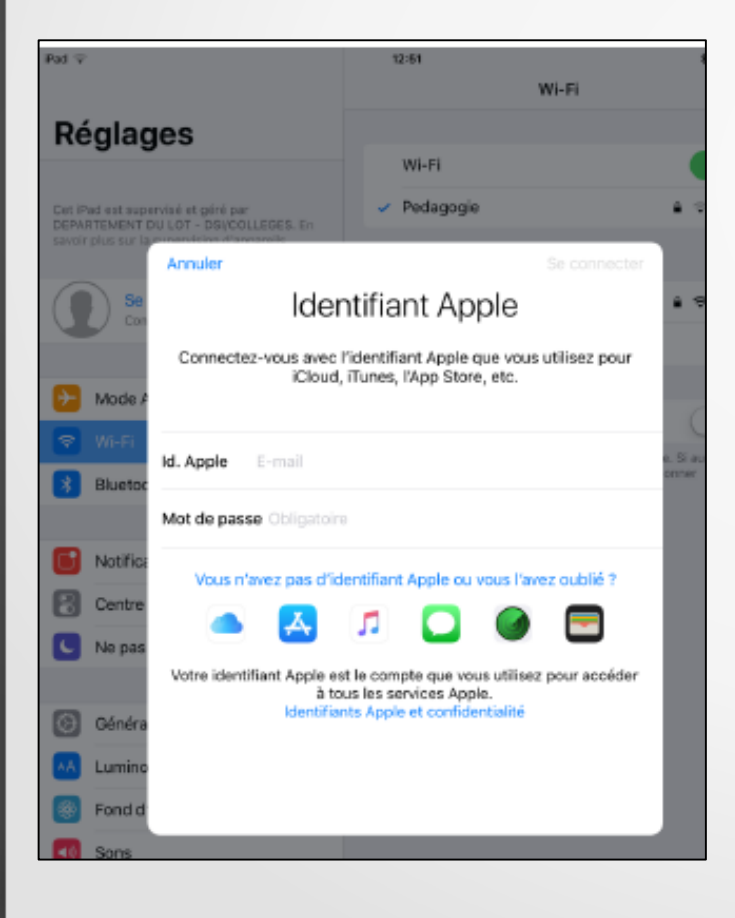

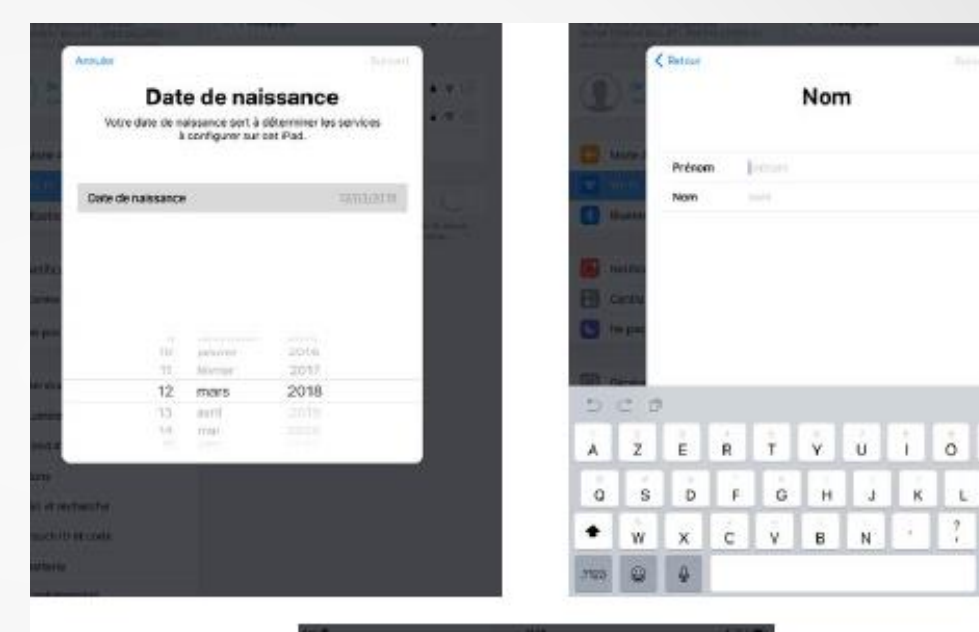

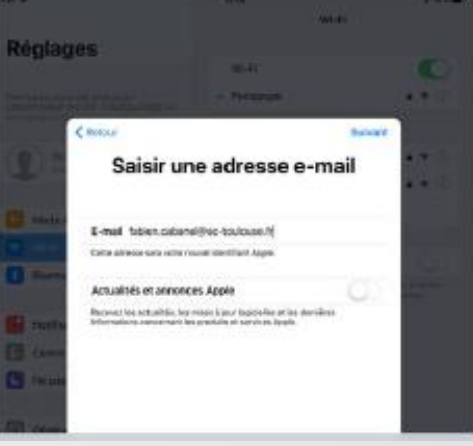

 $\mathbf{K}$  $\mathbb{C}$ M

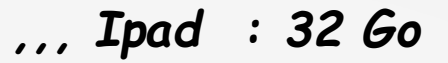

*Le compte que vous venez de créer … Icloud 5 Go*

*… à venir compte « pro » avec une adresse [nom.prénom@collège.lot.fr](mailto:nom.prénom@collège.lot.fr)*

 $Icloud \rightarrow 200 Go$ 

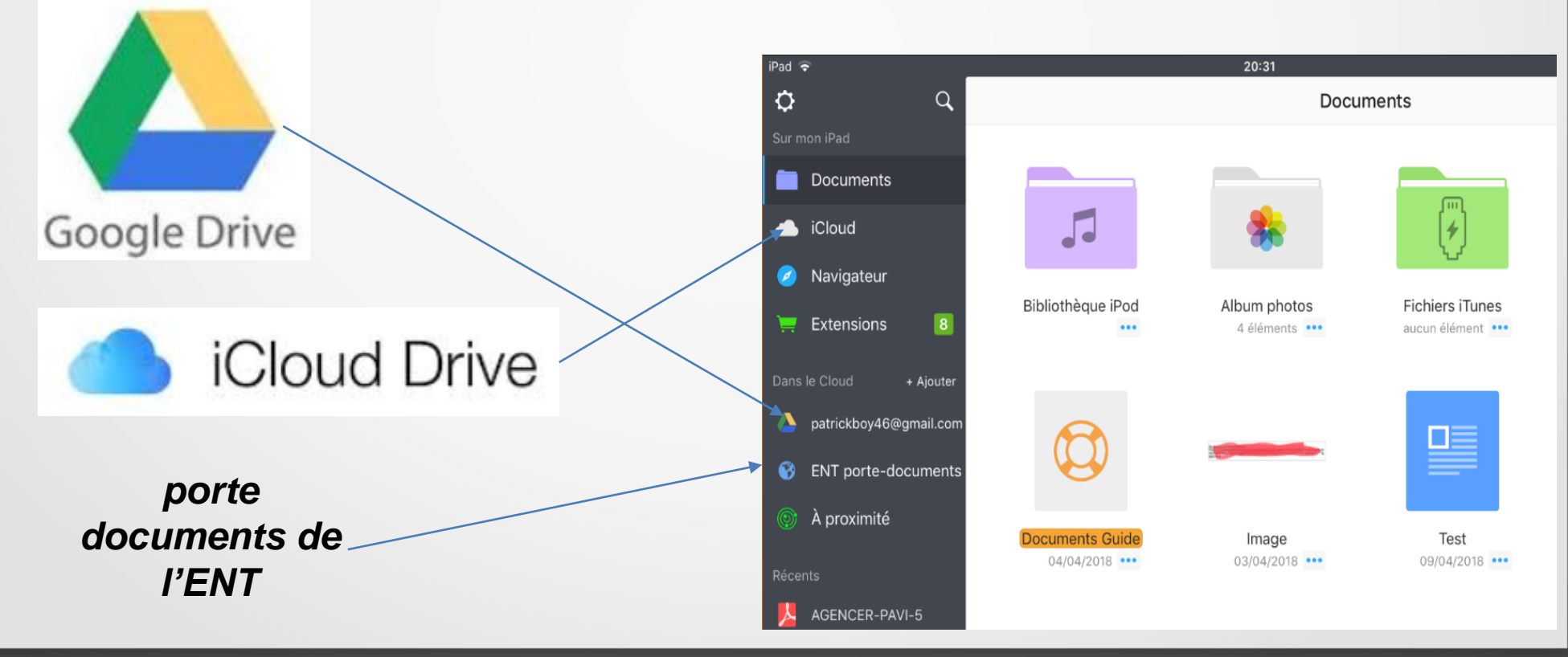

### *lien vers le porte documents de l'ENT :*

*Il faut dans un premier temps récupérer l'adresse de l'accès son porte documents ENT:*

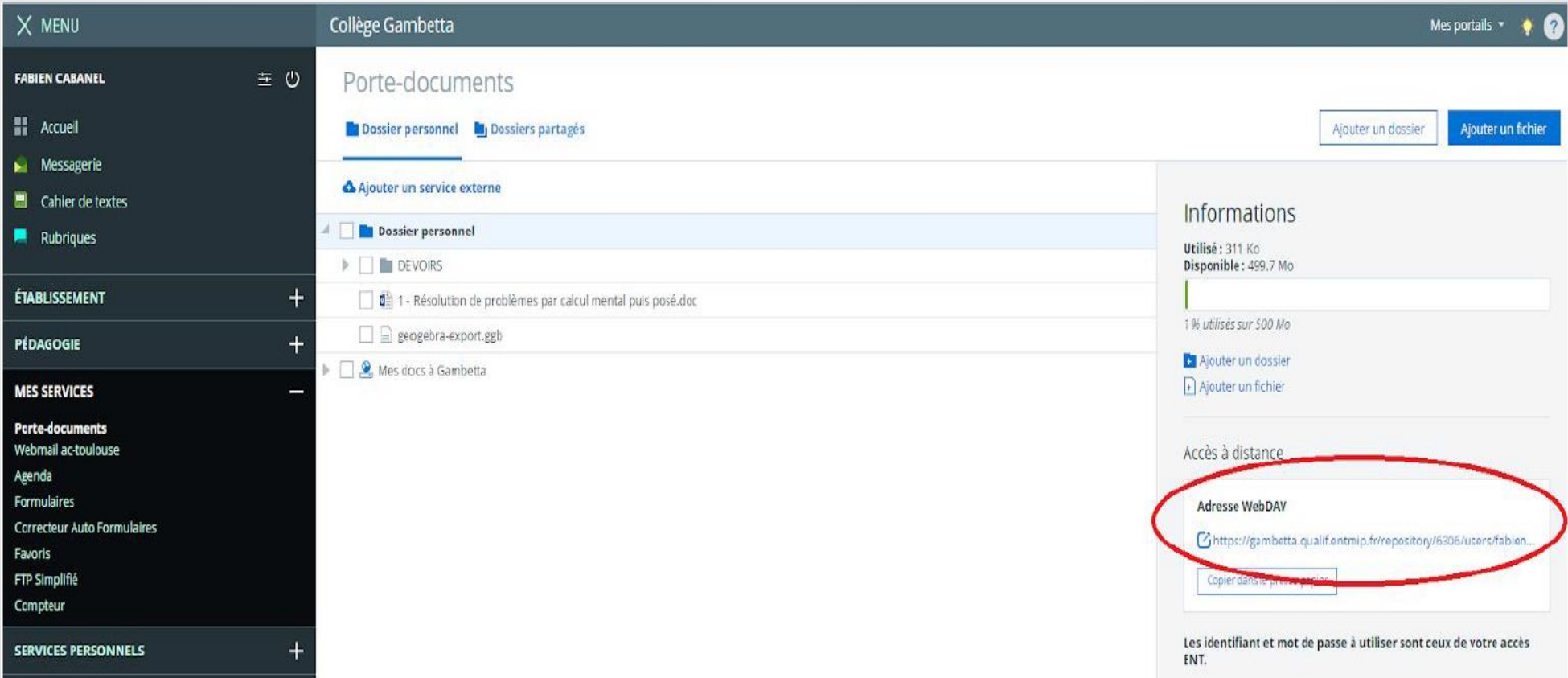

*Puis, dans l'appli Documents, dans le menu Cloud, on clique sur le + Ajouter, et ensuite on choisit Serveur WebDAV:*

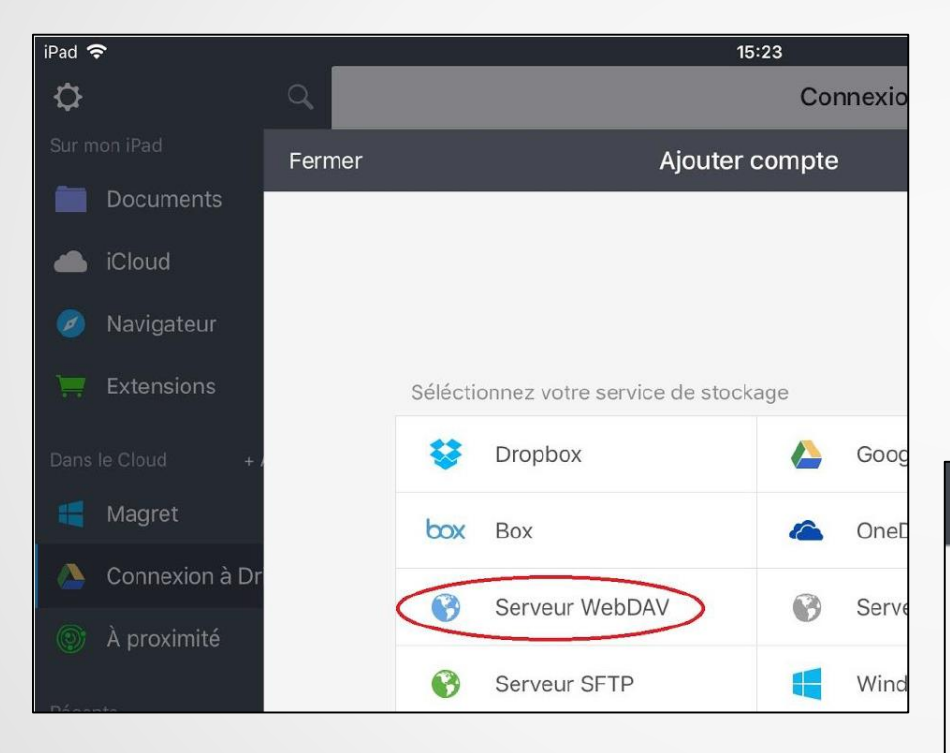

*… puis renseigner les informations suivantes et terminez par « enregistrer »*

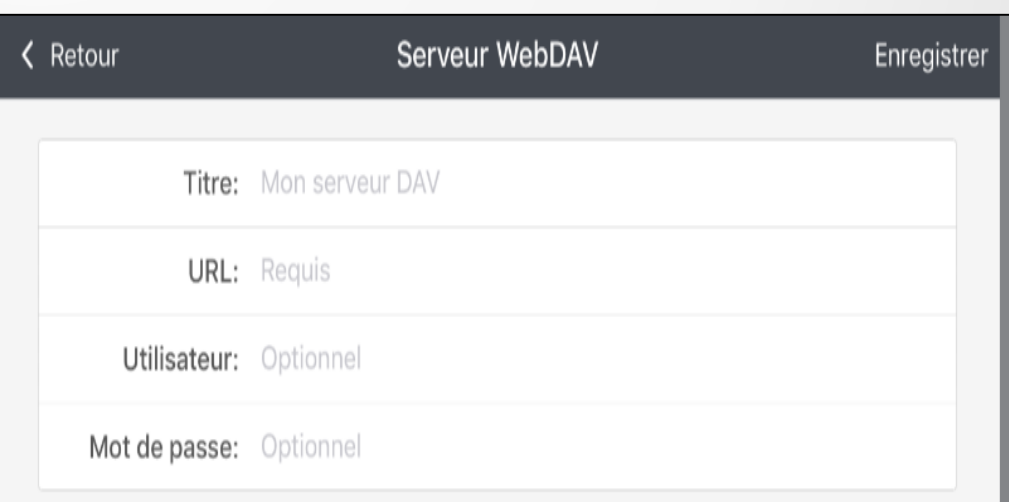

#### **13.Installer une application « Nearpod » :**

- *- Sélectionner App Store*
- *- Cliquer sur Rechercher*
- *- Saisir le nom de l'application (si vous connaissez le nom de votre application, saisissez-le dans le champ de recherche) -Cliquez sur une des réponses*

*proposées.*

- *- Télécharger l'application Cliquez sur l'icône de téléchargement ou sur Obtenir (dans le cadre d'un premier téléchargement).*
- *- Ouvrir l'application téléchargée*
- *- Cliquez sur Ouvrir dès la fin du téléchargement et de l'installation.*

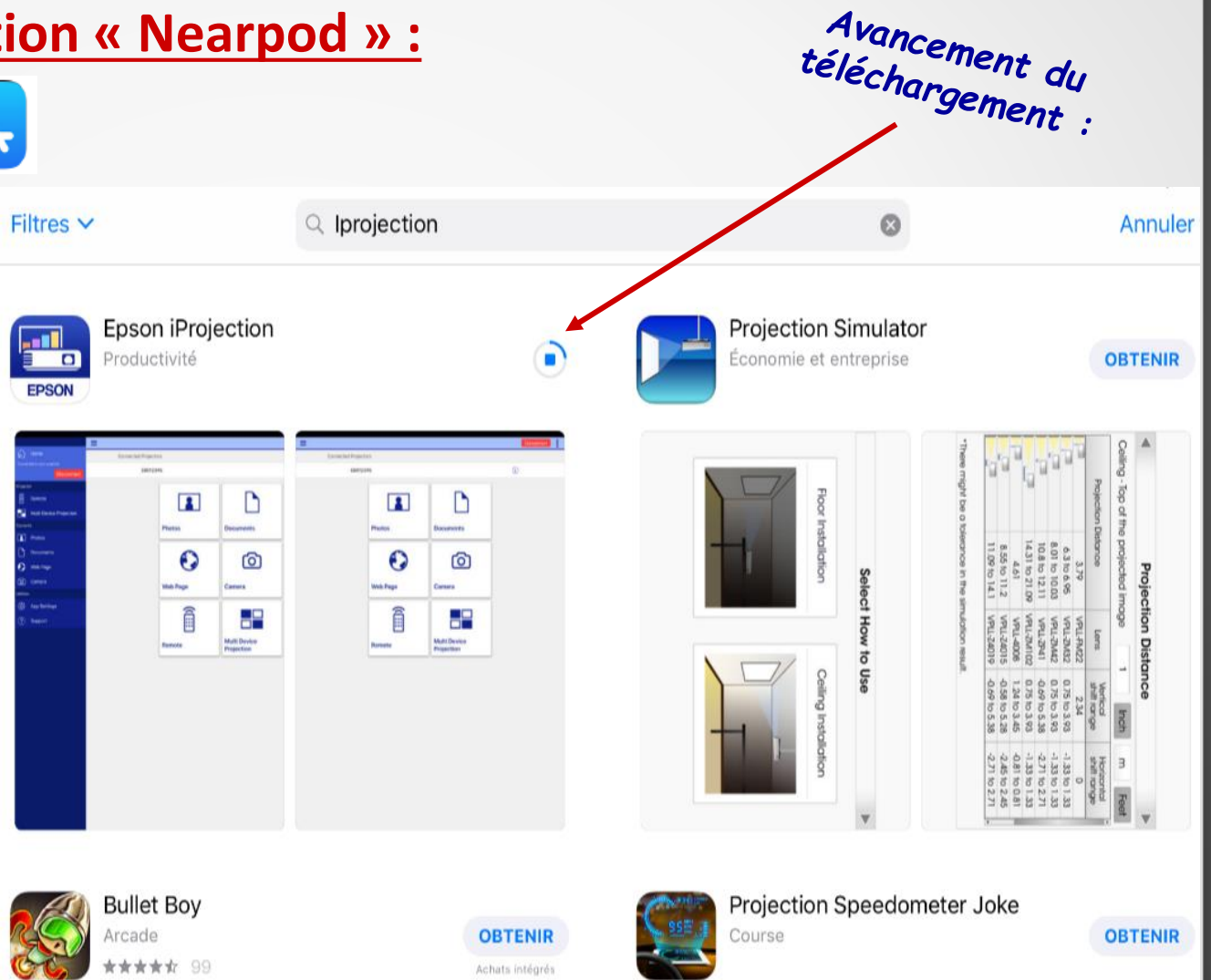

#### **14.Présentation et utilisation des principales applications :**

*… rédiger, présenter ou collecter des données* 

- 1. Pages est un éditeur de texte dont l'usage est des plus intuitifs. compagnon idéal pour rédiger des comptes rendus en classe...
- 2. Keynote est une application de présentation (PREAD). Il est possible d'animer le tout et de le projeter en anticipant chaque diapositive à L'avance (confère vidéo)
- 3. Numbers est un tableur, dont l'usage, dès qu'il s'agit de collecter ou d'illustrer des données, devient indispensable...

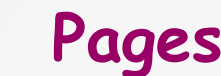

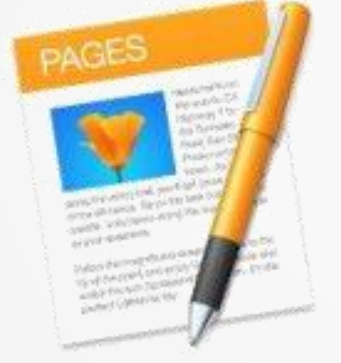

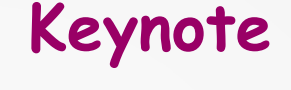

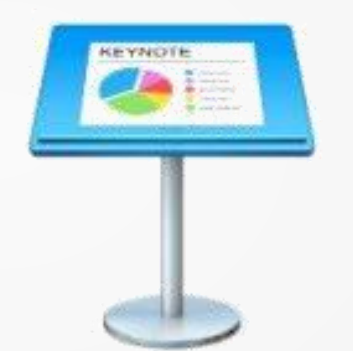

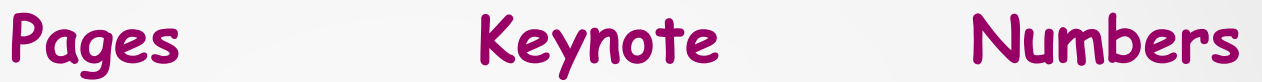

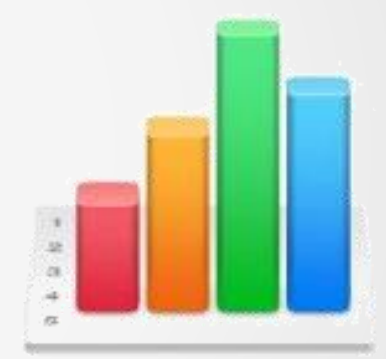

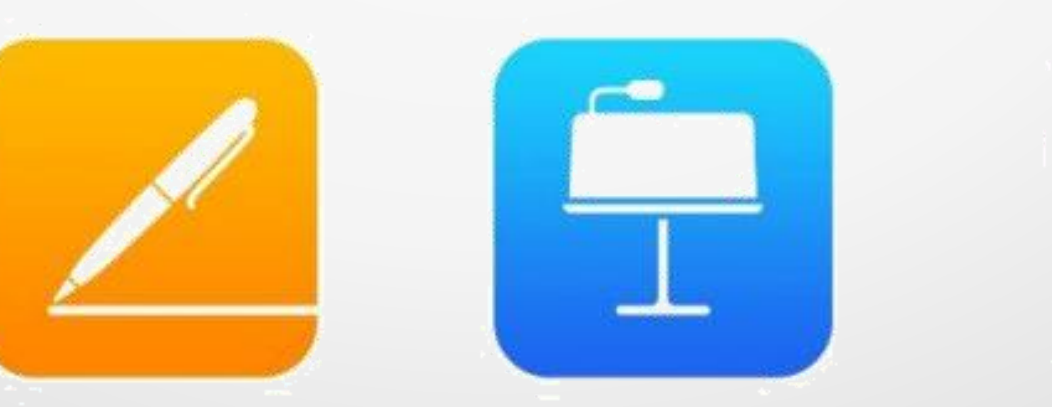

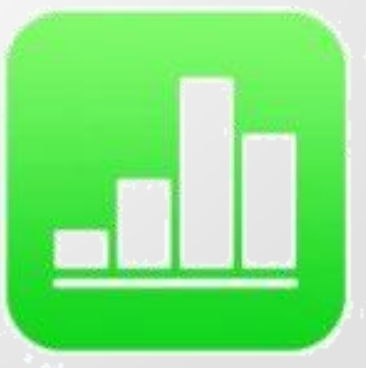

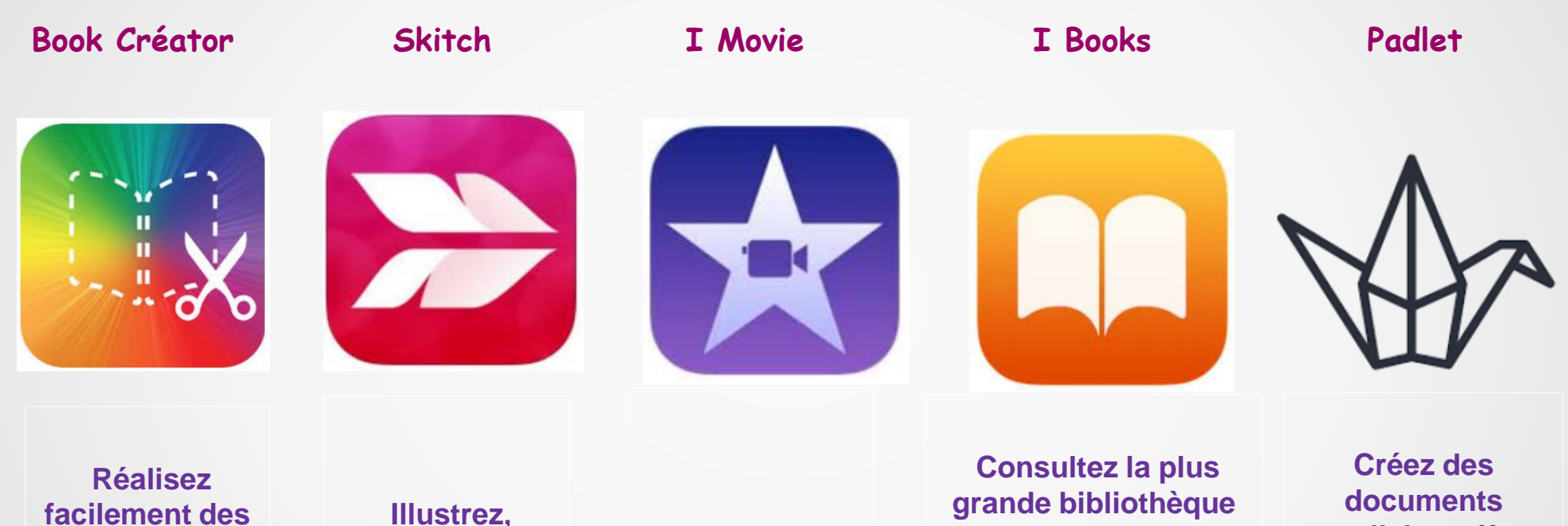

**livres multimédia interactifs. La version gratuite permet de travailler sur un livre unique** 

**commentez, annotez une image, une photo, une page web, une carte, un pdf, un dessin ... simplement.**

**Le logiciel pour créer des vidéos et des bandes annonces.** 

**de livres numériques gratuits et payants. Retrouvez gratuitement les grands classiques de la littérature française.**

**collaboratifs (mur ...) en instantané depuis tout type de pc ou tablette connectée à internet** 

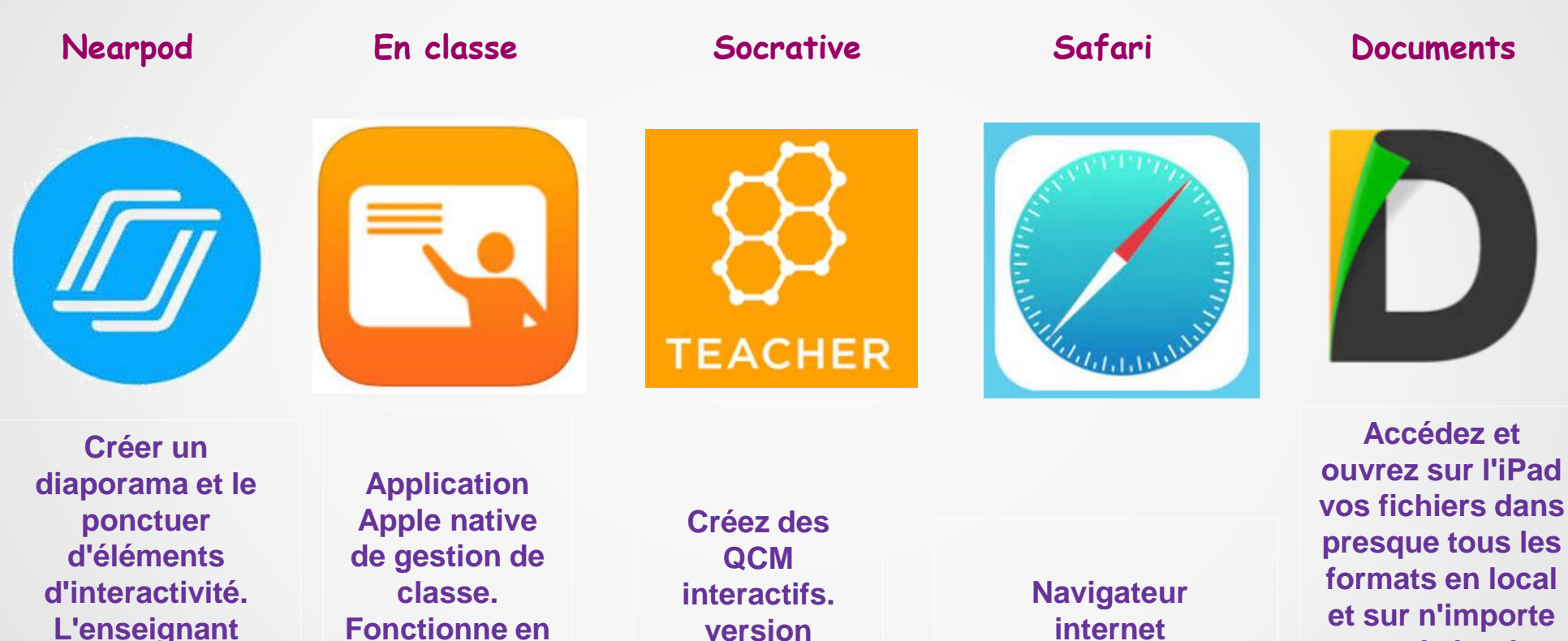

**professeur nécessite un compte.**

**détermine si les élèves explorent le diaporama à leur rythme ou si le rythme est imposé par lui-même.**

**lien avec plateforme Apple School Manager.**

**presque tous les formats en local et sur n'importe quel cloud (Dropbox, Google drive, Webdav ENT, espaces magret sur le serveur du collège ...).**

#### **15. Utiliser « Nearpod » :**

- *Se répartir par 2 ou 3 et se connecter sur un PC.*
- *Se connecter au site « Nearpod »*
- *s'identifier (créer un compte)*

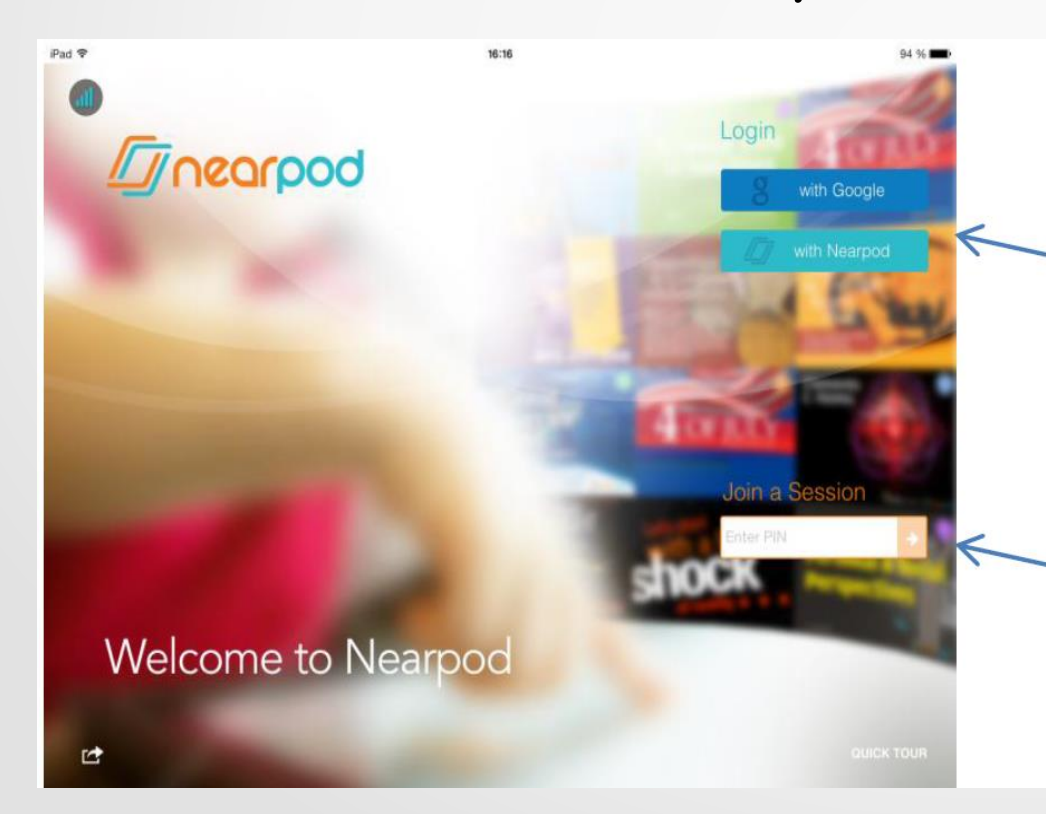

L'écran d'accueil de Nearpod offre deux grandes possibilités :

Se connecter pour créer des diaporamas (pour l'enseignant donc). La connexion se fait par un compte google(si vous en possédez un) ou après une inscription gratuite sur le site de Nearpod.

Rentrer un code pour visionner un diaporama (pour l'élève)

#### Connectez-vous

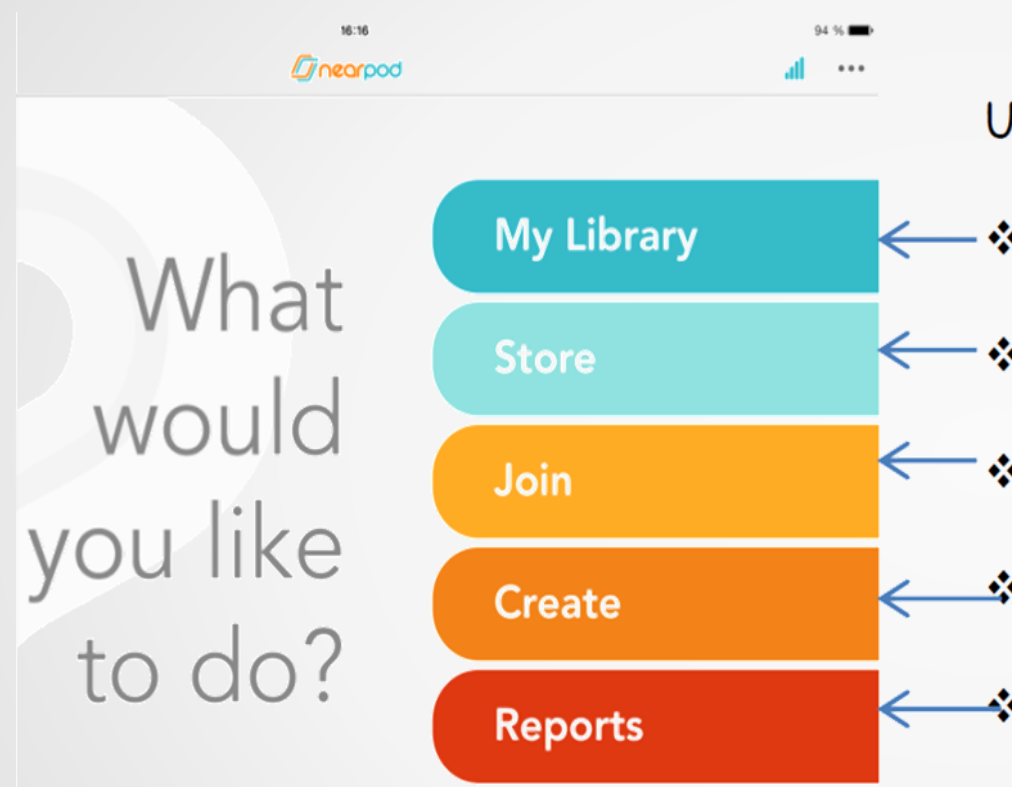

Help me decide

Voir « tuto 1 nearpod » Voir « tuto 2 nearpod » Une fois connecté, le menu offre le choix entre :

- Visionner ses diaporamas déjà créés
- \* Télécharger des diaporamas mis en ligne
- Rejoindre une session déjà lancée ❖
- ❖ Créer un diaporama
- Consulter les résultats des élèves obtenus lors des diaporamas déjà utilisés

Choisissez « Create » (et appuyez sur « Go » et « OK » quand on vous le demande)

**16. Présentation de l'application « en classe » :**

# *Démo / captures d'écrans …*

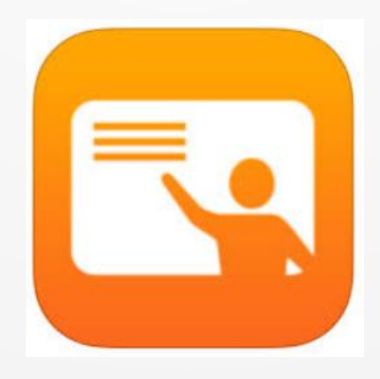

#### **17. Organisation sur le collège :**

- *configuration des « chariots »*
- *brancher les tablettes*
- *réservation ENT*
- *comment s'organiser / répartir*
- *à la récréation*
- *échange avec 2 enseignants entre 2 heures de cours*
- *le soir à 17 h*
- *midi / 14 h*

- *…*

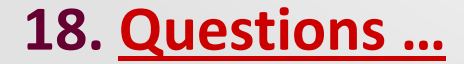

#### **liens :**

- *[I Cloud drive](https://www.icloud.com/)*
- *[vidéo Skitch](https://www.youtube.com/watch?v=At1ww7bycl0)*
- *[vidéo Pages](https://www.youtube.com/watch?v=8tCiSNf_XPw)*
- *vidéo [Keynote](https://www.youtube.com/watch?v=eOZT7sLtqHk)*
- *[vidéo Book Créator](https://www.youtube.com/watch?v=q7DxyrYZsHw)*
- *[vidéo Imovie](https://www.youtube.com/watch?v=b6-0i34Sf_I)*
- *[liste applications : carrefour éducation](http://carrefour-education.qc.ca/guides_thematiques/les_applications_utiles_sur_les_tablettes_lectroniques)*
- *[liste applications : éduscol](http://eduscol.education.fr/numerique/dossier/apprendre/tablette-tactile/applications-utiles-enseignement)*
- *[liste applications : ETI éducation](https://www.eti-education.net/pages/bonus_apps.php#productivite)*
- *[liste applications : RIRE](http://rire.ctreq.qc.ca/ipad/)*
- *liste applications : [vous nous ils](http://www.vousnousils.fr/fiche-pedagogique/applications-ipad-gratuites-pour-enseignants)*
- *[tutoriels](http://seduc.csdecou.qc.ca/recit-tablette/tutoriels-dapplications-ipad/)*
- *drive [ressources, docs](https://drive.google.com/drive/folders/1oXPut0CaCrexbWA7hFfoQlMxQuigHVgJ?usp=sharing) … (Patrick)*